# **Titan 8 Release Notes**

Dieses Kapitel beschreibt die Änderungen in der letzten Software-Version.

Bitte stellen Sie vor dem Aktualisieren der Software sicher, dass die Shows gespeichert und gesichert sind.

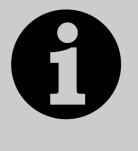

Dieses Kapitel bezieht sich ausschließlich auf die neueste Version der Software. Zu Informationen über vorherige Versionen ziehen Sie bitte die , Release Notes' jener Version zu Rate: im Bildschirmmenü klicken Sie auf , Help' und dann auf , Release Notes'.

## **Version 8.0**

#### **Aktualisieren von vorherigen Versionen**

**Pulte mit Versionen bis Version 6:** Es gibt keinen Weg der Aktualisierung von vorherigen Versionen ohne Neuinstallation, deshalb muss zwingend zunächst Version 7 per Recovery-Stick installiert werden. Das entsprechende Image kann auf der Avolites-Download-Seite heruntergeladen werden. Folgen Sie den mitgelieferten Anweisungen, und updaten Sie anschließend auf Version 8.0.

Pulte mit Version 7.x: Sichern Sie zunächst Ihre Shows und ggf. Personalities. Laden Sie nun das entsprechende Update-Paket von Avolites herunter: http://www.avolites.com/software/latest-version</u>. Auf dieser Seite gibt es Hinweise sowohl zum Erstellen und Installieren eines entsprechenden Wiederherstellungsmediums (Recovery Stick) als auch zum Update per 'kleinem' Installationspaket. Letzteres ist im Folgenden kurz beschrieben: Speichern Sie das heruntergeladene Paket auf einem USB-Stick o.ä.

Schließen Sie nun diesen USB-Stick an das Pult an und wählen Sie aus dem Tools-Menü den Punkt , Control Panel -> Titan Installers -> Titan 8.0 Setup. Bitte lesen Sie die auf dem Bildschirm angezeigten Anweisungen für jeden Schritt des Installationsprogramms aufmerksam durch. Nach erfolgtem Update muss das Pult neu gestartet werden und sollte nun auf Version 8 upgedated sein; überprüfen Sie dies im System-Menü. Hatten Sie vorher Version 7.3 oder 7.4 installiert, so ist keine neue Lizenz erforderlich, sofern Sie die Option , Quick Install' wählen. Wählen Sie die Option , Full Upgrade', so muss die Lizenz neu eingespielt werden, wobei Sie die früher bereits erteilte Lizenz verwenden können. Updaten Sie hingegen von Version 7.0, 7.1 oder 7.2 aus, so überprüfen Sie per Health Check zunächst die Panel Software (Firmware der USB-Platinen), da ansonsten Titan nicht startet. Ferner ist, wie bei Version 7.3 erläutert, eine Lizenzierung erforderlich.

**PC, alle Versionen (für Titan One, Simulator und Titan Mobile):** Ab Version 7.0 wird Windows XP und Vista nicht mehr unterstützt. Vorausgesetzt wird nun Windows 7 oder 8 (das betrifft auch den Personality Builder).

Sichern Sie zunächst Ihre Shows und Personalities, bevor Sie mit dem Update beginnen. Das Update ist wie von anderen Programmen gewohnt zu installieren: laden Sie das Paket herunter, schließen Sie die Pult-Software (wenn nicht bereits geschehen), starten Sie das Installationsprogramm, und folgen Sie den Anweisungen. Nach erfolgter Installation muss der Computer neu gestartet werden.

#### **Neue Features:**

- **1. Multi-User:** Die Software erlaubt es nun, mit mehreren Konsolen gemeinsam und unabhängig voneinander an einer Show zu arbeiten. Pro Show können mehrere Benutzer mit jeweils individuellen Benutzereinstellungen, Layouts und Tastenprofilen angelegt werden.
- **2. Benutzer:** Pro Show können mehrere Benutzer angelegt werden. Für jeden Benutzer gibt es eigene Benutzereinstellungen, Tastenprofile sowie Handle Worlds (verfügbare Tasten und Buttons). Damit kann sehr einfach zwischen verschiedenen Ansichten der Bedienoberfläche umgeschaltet werden. So kann sich z.B. der Haustechniker ein anderes Layout zusammenstellen, als ein etwaiger Gast-Techniker. Damit muss man sich nicht immer wieder verschiedene Einstellungen merken/notieren und diese entsprechend zurücksetzen. Sämtliche Benutzereinstellungen werden in der Show-Datei gespeichert; das zuletzt aktive Benutzerkonto wird beim nächsten Start auch wieder aktiviert. Das Default-Konto heißt 'Operator'; im Info-Bereich auf dem Bildschirm wird das jeweils aktive Benutzerkonto und das Tastenprofil (in eckigen Klammern) angezeigt. (Beim Pearl Expert steht stattdessen im LCD-Display , BLIND MODE', sofern dieser aktiviert ist).

Im <Disk>-Menü gibt es nun eine neue Option [Users]. Beim Klick darauf öffnet sich die Benutzerverwaltung. Mittels [Add A User] wird ein neues Benutzerkonto angelegt, wobei die Einstellungen des gerade aktiven Kontos übernommen werden. Klicken Sie entweder auf [Cancel] (Abbrechen), oder geben Sie einen Namen für den neuen Benutzer ein, gefolgt von [OK] oder <Enter>. Damit wird das neue Benutzerkonto angelegt und aktiviert. Wählen Sie dagegen [Change Current User], so können Sie im folgenden Menü zu einem anderen Benutzerkonto wechseln. Die Möglichkeit des Wechselns des Benutzerkontos findet sich auch direkt im Hauptmenü: halten Sie die <AVO>-Taste gedrückt und drücken Sie dazu [User]. Sind mehrere Konsolen miteinander verbunden, so werden Benutzerkonten und –einstellungen vom Masterpult auf die Slaves übertragen.

**3. Handle Worlds:** Jede Show kann mehrere Handle Worlds (Zusammenstellungen von Tasten und Buttons) beinhalten. Damit kann sich z.B. jeder Benutzer ein eigenes Layout zusammenstellen, etwa für unterschiedliche Showacts oder für verschiedene Techniker. Die gerade ausgewählte World ist an den jeweiligen Benutzer gekoppelt, allerdings nicht für diesen exklusiv reserviert. Entsprechend werden in einem Benutzerkonto nicht nur Einstellungen und Tastenprofile, sondern auch die aktivierte Handle World gespeichert.

Alle Handle Worlds werden in der Show-Datei gespeichert. Die Default-World heißt , Mapping World 1'.

Im <Disk>-Menü gibt es nun eine neue Option [Handle Worlds]. Beim Klick darauf öffnet sich die Verwaltung der Worlds. Beim Klick auf [Add Handle World] erfolgt die Aufforderung zur Eingabe einer Bezeichnung der neuen Handle World. Mit [Cancel] lässt sich der Vorgang abbrechen, ansonsten schließen Sie die Eingabe mit [OK] oder <Enter> ab und haben nun die Möglichkeit, aus den bereits bestehenden Worlds eine zu wählen, die als Grundeinstellung für die neu erstellte genommen wird. Wählt man hingegen [Empty], so startet die neue World leer, also ohne zugewiesene Tasten und Buttons. Zwischen verschiedenen Worlds lässt sich mit der Taste [Select Handle World] umschalten. Ebenso lassen sich Worlds mit [Rename Handle World] umbenennen sowie mit [Delete Handle World]

löschen, wobei der Inhalt von Tasten/Buttons, die in keiner weiteren World verwendet werden, immer noch über die Show Library (Show-Verzeichnis) neu zugewiesen werden kann.

**4. TitanNet Sessions:** Mehrere Titan-Pulte lassen sich für Mehrbenutzerbetrieb, Backup oder beides zusammenschließen; Voraussetzung dafür ist Version 8 sowie ein gemeinsames Netzwerk. Im Multiuser-Betrieb kann man gemeinsam an der gleichen Show arbeiten. Befinden sich die Pulte dabei in der gleichen Handle World, so werden sämtliche Aktionen auf alle anderen Pulte repliziert. Wird z.B. auf einem Slave ein Fader bewegt und damit ein Cue gestartet, so wird auch auf der Master-Konsole der entsprechende Cue gestartet und als solcher im HUD angezeigt. Hat das Pult Motorfader, so fahren diese entsprechend synchron (womit man manche Leute ziemlich beeindrucken kann). Sind keine Motorfader vorhanden, so muss man den Fader manuell zum aktuellen Wert bewegen, um die Kontrolle zu übernehmen.

Noch interessanter ist es aber, mit verschiedenen Handle Worlds zu arbeiten, da dadurch ein weitgehend unabhängiges Arbeiten möglich wird. Dabei erfolgt die Ausgabe des DMX-Signals durch das Master-Pult. Kanäle, die sich gerade in einem fremden Programmer befinden, werden mit blauen Punkten im Display markiert. Wird ein Gerät durch mehrere Pulte zur selben Zeit gesteuert, so folgt die Signalverarbeitung der LTP-Regel, d.h. der zuletzt gesendete Wert ist der aktuelle. Im Menü [Manage Handle Worlds] gibt es außerdem die Option [Follow World Page Change Enabled/Disabled]. Steht diese auf zwei oder mehr Pulten auf , Enabled', so werden auch Seitenwechsel untereinander repliziert. Alle Optionen zu TitanNet Sessions finden sich im <Disk>-Menü bei [TitanNet Sessions]. Hier lässt sich zwischen [Backup], [Multi-User] und [Backup & Multi-User] wählen sowie mit [Sessions View] eine Übersicht über die aktuellen Sessions öffnen. Dabei werden alle im Netzwerk vorhandenen Pulte mit ihren wichtigsten Parametern (Name, IP-Adresse etc.), ihrer aktuellen Rolle (Master, Slave oder Dormant/nicht zugewiesen) und Details eventuell aktiver Sessions angezeigt. Klickt man auf ein Pult oder eine Session, so bieten sich – kontextabhängig – die Optionen [Connect], [Leave], [Terminate] oder [Takeover]. Zunächst gelten alle Pulte als 'Master'. Verbindet man sich nun mit einem anderen Pult, so kann man wählen zwischen [Connect As Backup], [Connect As Multi-User] oder [Connect As Backup & Multi-User]. Diese Optionen bieten sich auch im TitanNet Sessions-Menü, wobei dort per , Select Titan Engine' der entsprechende Master auszuwählen ist.

In jedem Falle wird die ausgewählte Konsole zum Master erklärt, und diejenige, von der aus die Auswahl erfolgt, ist nun der Slave bzw. das Backup. Dabei wird die Show per Netzwerk vom Master an die Slaves übertragen und fortlaufend synchronisiert. Bei Slaves wiederum lässt sich wählen, ob das Speichern lokal oder auf dem Master erfolgen soll.

Befinden sich Pulte in einer Session, so wird das im Display angezeigt; ist das Pult ein Slave, so wird angezeigt, welchem Master es zugewiesen ist. Außerdem wird der Name der Show sowie der Name des Pultes angezeigt. Letzterer kann im System-Menü per [Console Legend] geändert werden; dort gibt es auch die Möglichkeit des [Reset to Default].

Zum Verlassen einer Session gibt es im Slave-Betrieb den Button [Leave Session] sowohl im Fenster , Sessions View' als auch im Menü , TitanNet Sessions'. Auf Master-Konsolen gibt es entsprechend die Option [Terminate Session], womit alle Verbindungen getrennt werden. Dies

muss noch entsprechend bestätigt werden, oder man bricht die Aktion per [Cancel] ab. Verlässt ein Pult eine Session, so wird die vor Beitritt zur Session aktive Show wiederhergestellt. Fungiert ein Pult als , Backup & Multi-User', so gibt es im , TitanNet Sessions'-Menü die Optionen [Take Over] und [Sync Now]. Den Button [Take Over] gibt es auch im Fenster 'Sessions View'. Verlässt man mit diesem Pult die Session, so schaltet das Pult in den Backup-Betrieb, und es werden die entsprechenden Optionen [Take Over], [Sync Now] und [Leave Session] angezeigt. Im Backup-Modus gibt es einen neuen Button [Settings] (Einstellungen).

Klickt man darauf, so kann man ein Benutzerkonto auswählen. Das ausgewählte Konto und die entsprechende Handle World werden im Backup-Display angezeigt. Klickt man auf [Take Over], so wechselt das Pult in den Master-Betrieb mit den Einstellungen und der Handle World des gewählten Benutzers, und die DMX-Ausgabe wird aktiviert, sowie auf dem vormaligen Master-Pult deaktiviert.

Im Session-Betrieb werden die aktuellen Verbindungen im Fenster 'Session View' durch farbige Linien angezeigt. Stabile Verbindungen werden durch grüne Linien angezeigt, ist eine Verbindung unsicher, so ist die Linie rot gepunktet; ist ein zur Session gehörendes Pult nicht verfügbar, erscheint es vor rotem Hintergrund. Auf Slave-Pulten wird dies mit dem Fenster , Session Connection Failed' sowie der Meldung 'Connection Lost' im Info-Bereich angezeigt. Ist das Slave-Pult dabei Backup oder Backup&Multi-User, so ist die Option [Take Over] besonders hervorgehoben. Wird die Netzwerkverbindung wiederhergestellt, so lädt das Slave- bzw. Backup-Pult den aktuellen Show-Stand von der Master-Konsole, und der Session-Betrieb wird fortgesetzt.

Aus technischen Gründen ist es derzeit nicht möglich, auf Slave-Pulten den Visualiser anzusteuern. Stattdessen erfolgt dann im Visualiser-Fenster die Meldung , Visualiser Unavailable'.

**5. Globale Paletten:** Neben Normalen und Gemeinsam genutzten (Shared) Paletten gibt es nun auch Globale Paletten. Diese funktionieren auf allen Geräten mit den entsprechenden Attributen, entweder unter den ausgewählten Geräten, oder unter allen gepatchten Geräten, sofern keines angewählt und die Option , Quick Palettes' aktiviert ist.

Globale Paletten können für Dimmer, Pan/Tilt sowie alle Farb-Attribute angelegt werden. Werden globale Farb-Paletten angelegt, so erfolgt das intern unabhängig von CMY oder RGB, und ein spezieller, dynamischer' Wert für Geräte mit festen Farben wird ebenso gespeichert. Wird eine globale Palette für Geräte mit festen Farben abgerufen, so wird anhand dieses dynamischen Wertes versucht, die gewünschte Farbe bestmöglich wiederzugeben.

Zum Erstellen von globalen Paletten gibt es sowohl im , Record Palette' Menü als auch im , Schnellspeicher'-Menü eine Umschaltoption mit dem Wert , Global'. Beim Erstellen einer Palette versucht normalerweise das Pult, automatisch den Typ der zu speichernden Palette anhand der Werte im Programmer zu erkennen. Enthält der Programmer identische Werte für eines oder mehrere Attribute, und ist mindestens eines dieser Attribute für globale Paletten geeignet, so wird eine globale Palette gespeichert. Enthält der Programmer identische Werte, ist aber das Attribut nicht für globale Paletten geeignet, so wird es eine Shared Palette. Enthält der Programmer unterschiedliche Werte für die gerade angewählten Geräte, so wird eine normale Palette erstellt. Sind im

Programmer sowohl Attribute, die eine globale Palette gestatten, als auch solche, die das nicht erlauben, so wird sowohl eine globale als auch eine Shared Palette angelegt. Erzwingt man hingegen das Speichern als Normale oder Shared Palette, so wird eine solche - ohne die , globalen Anteile' – erstellt; erzwingt man umgekehrt eine globale Palette so wird eine solche mit den Attributen angelegt, für die das möglich ist.

Globale Paletten werden auf den Schaltflächen mit einem 'G' kenntlich gemacht. Enthält eine Palette globale Werte, so erscheinen diese in der Paletten-Ansicht ganz oben und werden mit der Überschrift , GLOBAL' gekennzeichnet.

**6. Nested Palettes (verschachtelte Paletten):** Es lassen sich Paletten erstellen, die ihrerseits andere Paletten referenzieren. Enthält eine Palette einen Bezug auf eine andere Palette, so wirken sich Änderungen auf die originale Palette auch auf die verknüpfte Palette aus – genauso, wie es bisher schon zwischen Paletten und Cues der Fall ist. Ein Beispiel wären etwa Farbpaletten für bestimmte Muster, etwa gerade/ungerade: man kann nun getrennt Paletten mit den Mustern anlegen, die aber die Grundfarben des Muster aus anderen Paletten beziehen.

Dazu gibt es in den Menüs zum Speichern von Paletten die neue Option [Record Nested Palettes/Don't Record Nested Palettes], mit der vorgegeben werden kann, ob verschachtelte Paletten gespeichert werden sollen (Voreinstellung) oder nicht. Bei der Anzeige von Paletten gibt es die neue Kontext-Option 'Show Nested Palettes' bzw. 'Hide Nested Palettes'; ist letzteres gewählt, wird statt der verknüpften Paletten der tatsächliche Wert angezeigt. Ist dagegen , Show...' gewählt, so werden die verknüpften Paletten angezeigt, sowie der tatsächliche Wert in eckigen Klammern.

Ferner gibt es eine neue Option [Fire Nested Palettes]/[Don't Fire Nested Palettes] für Paletten in Arbeitsfenstern. Dies bezieht sich auf Paletten, die in Cues verwendet werden. Mit Fire Nested Palettes' werden sämtliche Verknüpfungen aktiviert, während bei ,Don't Fire...' beim Speichern des Cues nicht die Bezüge zu verknüpften Paletten, sondern nur die tatsächlichen Werte gespeichert werden.

- **7. Anzeige relevanter Paletten**: neue Benutzereinstellung [Filter Relevant Palettes Enabled/Disabled]. In der Grundeinstellung (,Enabled') werden beim Auswählen von Geräten/Gruppen alle Paletten, die auf diese Geräte nicht angewendet werden können, in der Anzeige ausgegraut. Damit hat man schnell einen Überblick, mit welchen Paletten man arbeiten kann.
- **8. Anzeige aktiver Paletten**: neue Benutzereinstellung [Highlight Active Palettes Enabled/Disabled]. In der Grundeinstellung (,Enabled') werden im Programmer befindliche Paletten am Bildschirm (HUD und Palettenfenster) als aktiv angezeigt, was das Arbeiten deutlich vereinfacht.
- **9. Offset**: Es lässt sich nun für beliebige Attribute der einzelnen Geräte ein Offset, also ein Versatz, einstellen. Dieses Offset wird in der Signalkette ganz zum Schluss, direkt vor der DMX-Ausgabe, angewendet. Besonders deutlich wird der Nutzen, wenn falsch aufgehängte Lampen einfach im Pan-Wert verändert werden können, ohne alles neu zu programmieren.

Entsprechend gibt es in der Patch-Anzeige eine neue Option für das Attribut-Verhalten (Attribute Behaviour). Damit werden gesetzte Offsets angezeigt. Klickt man nun auf eine Zelle, öffnet sich ein Menü zur

Eingabe eines neuen Offsets; der Wert läßt sich numerisch in Prozent (mit Angabe, ob der Wert positiv oder negativ ist) oder mit den Rädern einstellen. Mit [Reset Offset] wird ein gesetzter Offset wieder gelöscht.

Offsets lassen sich auch über <Patch>/[Edit Fixtures] einstellen. Dort findet sich die Option [Set Offset]. Klickt man darauf, so sind als nächstes das/die gewünschten Geräte auszuwählen, sowie danach das zu bearbeitende Attribut. Die Menüs und Anzeigen folgen dem vorstehend beschriebenen Vorgehen.

Ein dritter Weg, ein Offset einzustellen, geht über

- Geräte anwählen
- <Locate>
- Attribute wie gewünscht einstellen (z.B. solange bis die Lampe , grade' ist)
- <Record><Locate>[Update Offset]

Damit kann das Offset sehr schnell und intuitiv eingerichtet werden. Dabei wird nicht der Locate-Wert verändert, sondern dieser dient nur als Bezug zur Ermittlung des Offsets.

Ein vierter Weg wäre schließlich:

- Geräte anwählen
- Palette abrufen
- Attribute wie gewünscht einstellen (bis es wie in der Palette vorgesehen passt)
- <Record><Palette>[Update Offset]

In diesem Fall wird nicht die Palette selbst verändert, sondern wiederum als Bezug zur Ermittlung des Offsets genommen.

- **10. Cues umwandeln**: Cues können nun direkt beim Programmieren ganz einfach in eine Cueliste oder einen Chaser umgewandelt werden. Drückt man <Record> und wählt einen bestehenden Cue aus, gibt es nun außer [Cancel], [Merge] und [Replace] die Optionen [Convert to Cue List] sowie [Convert to Chase]. Damit wird der vorhandene Cue umgewandelt in den ersten Cue einer Cueliste oder eines Chasers, und der Inhalt des Programmers wird als Cue 2 direkt angefügt. Gleichzeitig wird das entsprechende Record-Menü geöffnet, so dass man ganz einfach weitere Cues anfügen kann. Wählt man [Convert to Cue List], so wird die entstehende Cueliste automatisch connected (mit der Steuerung verbunden). Öffnet man die Cue-Anzeige eines bestehenden Cues, drückt <Record> und klickt nun in den freien Bereich im Display unterhalb des Cues, so wird dieser ebenfalls in eine Cueliste umgewandelt.
- **11. Record Mask Speichermaske**: Beim Speichern von Cues läßt sich nun genauso wie beim Speichern von Paletten per Maske festlegen, welche Attribute gespeichert werden sollen. In den Menüs zum Speichern von Cues, Cuelisten und Chasern gibt es nun die Funktion [Set Mask], womit gleichzeitig die aktuelle Attributmaske angezeigt wird. Ein Klick darauf öffnet ein Menü, in dem man die einzelnen Attribute an- und abwählen kann (entweder mit den Funktionstasten oder den Attribut-Tasten auf dem Pult). Dort gibt es auch die Funktion [Clear Record Mask Enabled/Disabled]. Steht dies auf , Enabled', so wird die Maske bei jedem Speichervorgang zurückgesetzt; stellt man das auf , Disabled', so wird die aktuelle Maske beibehalten. Diese Einstellung kann auch in den Benutzereinstellungen vorgenommen werden.

Schließlich kann die Speichermaske auch direkt beim Speichern von Cues

mit den Attribut-Tasten eingestellt werden.

- **12. Range Record (mehrere Cues auf einmal speichern):** Es lassen sich nun mehrere Cues einer Cueliste oder eines Chasers auf einmal ersetzen/verändern. Dazu sind diese Schritte entweder in der Playback-Anzeige oder per Tastatur-Syntax auszuwählen. Drückt man also auf <Record> und wählt dann im Display eine Anzahl von Cues aus, so öffnet sich das gewohnte Menü mit den Optionen [Cancel], [Merge] und [Replace]; <Enter> wählt direkt Verschmelzen (Merge). (Hinweis. Zum Anfügen von Cues drücken Sie dagegen <Record> und klicken dann auf den freien Bereich am Ende der Cueliste). Alternativ kann man auch numerisch die Cueliste/den Chaser auswählen und mit <Rec Step> einen Schritt einfügen. Dabei öffnet sich wiederum das Menü zur numerischen Eingabe der gewünschten Cues. Mit <n> THRU <m> wird ein ganzer Bereich ausgewählt, mit <n> AND <m> dagegen mehrere einzelne Schritte; auch Kombinationen wie <n> THRU <m> AND <x> sind möglich. Im Infobereich wird dann anlog z.B. angezeigt: 'RECORD CUE <n> THRU <m> AND <x>. Die ausgewählten Cues werden wieder in der Playback-Ansicht rot markiert; schließt man die Eingabe mit <Enter> ab, so öffnet sich wieder ein Menü mit den Optionen [Cancel], [Merge] und [Replace].
- **13. Rec Step tracking mode:** Es gibt eine neue [Tracking]-Option beim Speichern von Cues in Cuelisten. Damit lässt sich direkt beim Speichern der Tracking-Modus festlegen. Dadurch lässt sich z.B auch das Tracking gleich für eine Anzahl von Cues per Tastenkombination einstellen (über Record-Merge).
- **14. Globales Release:** Im Release-Menü gibt es nun über [Global Release Mask] die Möglichkeit, eine Maske für die per Release freizugebenden Attribute einzustellen. Pro Playback wiederum lässt sich einstellen, welche Maske – die globale oder eine individuelle – anzuwenden ist (Playback Options, Release, [Mask Source Global/Local]). In der Voreinstellung wird die globale Maske verwendet, in der wiederum sämtliche Attribute abgewählt sind. Damit lässt sich eine sinnvolle Staffelung erreichen: möchte man ein bestimmtes Attribut bei den meisten Playbacks in der Maske aktiviert haben, so stellt man dies in der globalen Maske entsprechend ein und ändert nur die wenigen anderen Playbacks entsprechend ab. Die lokale (playback-individuelle) Maske wird im Hintergrund auch dann gespeichert, wenn für das Playback die globale Maske aktiviert wird.
- **15. Playback-Release Time**: für Playbacks gibt es nun in den Playback Options auch die Möglichkeit, per [Release Time] eine Release-Zeit einzustellen. Stellt man dies auf , Global', so wird wieder die globale Release-Zeit verwendet. Eine Release-Zeit lässt sich auch vor dem Speichern eines Cues per Programmer Times einstellen, so dass diese dann gleich mit gespeichert wird.
- **16. Release zwischen Chase**-**Cues**: für Chaser und Cuelisten gibt es in den Playback-Optionen nun die Option [Cue Release On/Off]. Wird dies aktiviert, so werden nicht aktive Cues komplett released. So kann man z.B. einen Farbchaser erstellen, der andere Farben überlagert, aber immer wieder zu diesen zurückkehrt (,Bump'). Im Zusammenhang mit Crossfade und Timing lassen sich damit sehr schöne Effekte kreieren, und die "Hintergrundfarbe' lässt sich unabhängig von einem gleichzeitig laufenden Chaser ändern.
- 17. Alle Master releasen: Im <Release>-Menü gibt es nun die Option [Release All Masters]. Damit können alle Master auf einmal released werden, ohne dass man die einzeln suchen und zurücksetzen muss.
- 18. Speicherplätze , unbelegen' (, unassign handles'): Löscht man einen Speicherplatz, so gibt es nun auch die Möglichkeit, den Speicherplatz nur wieder als unbelegt zu markieren, während der Inhalt desselben (Cue, Cueliste, Chaser) im Hintergrund behalten wird und bei Bedarf aus dem Show-Verzeichnis (Show Library) wiederhergestellt werden kann. Per Benutzereinstellung lässt sich eine Vorauswahl treffen, ob man normalerweise die Speicherplätze löschen oder unbelegen will.
- **19. Gruppen-Master Bereich erweitert**: Gruppen-Master (scale master) verfügen nun über einstellbare Bereiche. Dies erfolgt über die Playback-Optionen des jeweiligen Masters. Mögliche Werte sind 100%, 200%, 400%, 600% und 1000%. Damit kann die Helligkeit also über den eigentlich gespeicherten Wert hinaus erhöht werden.
- **20. Gruppen-Master Seitenumschaltung sperren**: für Gruppen-Master kann nun genauso wie für Playbacks die Seitenumschaltung gesperrt werden.
- **21. Auswahl mehrerer Gruppen**: auch mehrere Gruppen lassen sich nun durch überstreichen anwählen, diese müssen also nicht mehr einzeln angeklickt werden.
- **22. CITP Vorschau von externen Visualisern**: bei der virtuellen Tastatur gibt es nun einen weiteren Reiter, bei dessen Auswahl von entsprechenden Visualisern eine Live-Vorschau gespeichert werden kann. Zur Zeit wird das nur von Capture Polar unterstützt. Damit lässt sich eine Vorschau der Bühnenansicht als Legende für Cues und Paletten speichern.
- **23. Copy/Move im Pixelmapper**: auch im Pixelmapper stehen nun Copy und Move zur Verfügung, und zwar für Layer, Elemente und Animationen. Drücken Sie wie gewohnt <Copy> oder <Move>, dann das zu bewegende Objekt, und schließlich das Ziel der Aktion.
- **24. Pixelmapper Layer umsortieren:** die Reihenfolge der Layer in einem Effekt lässt sich nun umarrangieren. Dazu klicken Sie zunächst den entsprechenden Layer an und klicken dann auf die Schaltflächen mit dem Pfeil nach oben/unten.
- **25. Pixelmapper-Effekt löschen**: Pixelmapper-Effekte lassen sich nun auch im Fenster , Pixel Mapper Effect View' löschen. Öffnen Sie dazu das Fenster (View Playback, [View Pixel Effect]), drücken dann <Delete>, wählen den zu löschenden Effekt und klicken schließlich auf [Confirm].
- **26. Tastenprofil 'Go Cue'**: beim Erstellen von Tastenprofilen gibt es neu die Option , Go Cue'. Damit können Cues mit Zeiten durch einen einfachen Klick gestartet werden, ohne die Taste halten zu müssen oder eine 'Latch'-Taste wieder zu entriegeln. Eine solche Taste kann auch ohne Release mehrfach gestartet werden.
- **27. Tastenprofil 'Auswahl' für graue Geräte-Tasten**: für graue Geräte-Tasten kann nun auch per Tastenprofil die Funktion ,Auswählen' gesetzt werden.
- 28. Fenster für die festen Playbacks: es gibt ein neues Fenster, Static Playbacks' für die festen Speicherplätze. Damit können bis zu 10 Fader und bis zu 20 Executor-Tasten angezeigt werden. Dabei wird die aktuelle Seite als Wasserzeichen eingeblendet. In diesem Fenster ist auch Speichern, Verschieben, Kopieren, Bezeichnen etc. möglich.
- **29. Aktionen im Fenster 'Mobile Fader Wing'**: im Fenster 'Mobile Fader Wing' sind nun auch Aktionen wie Speichern, Kopieren, Verschieben möglich.
- **30. Schnelles Zuweisen (Quick Assign)**: im Show-Verzeichnis (Show Library) gibt es nun die Option , Quick Assign'. Damit können einzelne Elemente schnell den korrekten Fenstern zugeordnet werden. Klicken Sie dazu auf [Quick Assign] und wählen ein oder mehrere momentan nicht zugeordnete Elemente. Diese werden daraufhin in die jeweiligen Fenster auf den nächsten freien Platz zugeordnet. Zum Abschluss drücken Sie <Exit>.
- **31. Schnelles Importieren (Quick Import)**: wählt man zu importierende Elemente in der Show Library, so wird nun auch die Option [Quick Import] angeboten. Damit werden die ausgewählten Elemente direkt auf die nächsten freien Plätze der jeweiligen Fenster importiert.
- **32. DHCP-Netzwerkeinstellungen**: bei den Netzwerkeinstellungen gibt es nun auch die Option [DHCP]. Damit kann die Adressvergabe weiter vereinfacht werden, wenn ein entsprechender DHCP-Server im Netzwerk vorhanden ist. Schließen Sie die Eingabe mit [Save Settings] ab.
- **33. Mehrfache sACN-Broadcast-Zuweisungen**: nachdem ein sACN-Broadcast-Node zugewiesen wurde, können nun ohne weiteren Zwischenschritt weitere Nodes zugewiesen werden, ohne die Option immer wieder neu aktivieren zu müssen.
- **34. sACN-Merge-Priorität**: für das sACN-Modul bei den DMX-Einstellungen kann nun auch die Priorität beim Mergen eingestellt werden.
- **35. sACN Netzwerk-Adapter:** für den Anschluss von sACN-Nodes lässt sich nun getrennt der Netzwerkadapter wählen.
- **36. Timecode einzeln deaktivierbar**: im Timecode-Menü kann nun der Timecode für einzelne Cues aktiviert oder deaktiviert (Voreinstellung) werden.
- **37. Timecode Framerate**: beim Editieren von Timecode-Einträgen kann nun die Timecode-Framerate per Option vorgegeben werden. Mögliche Einstellungen sind 24, 25, 29,97, 40, 44 und 100 fps. Damit wird sichergestellt, dass manuell eingegebene Werte im korrekten Wertebereich sind; ggf. werden diese automatisch korrigiert.
- **38. Sapphire Touch Fader:** auf dem Sapphire Touch werden nun Fader schon bei Berührung im Display markiert angezeigt.
- **39. LED in der TIME-Taste:** bei Pulten, die in der Time-Taste eine LED haben, leuchtet diese nun auf, solange das Times-Menü aktiv ist.
- **40. Paletten per <Record> speichern:** Paletten können nun auch per <Record>-Taste gespeichert werden.
- **41. Anzeige von per Remote gestarteten Cues:** per Remote gestartete Cues werden nun mit im Fenster , Active Playbacks' angezeigt.
- **42. Trigger level match:** beim Erstellen von Triggern gibt es nun die Option [Level Match = On/Off]. Ist dies gewählt, so muss der Trigger-Pegel erst den momentanen Pegel des zu steuernden Playbacks treffen, bevor er die Kontrolle übernimmt. Voreinstellung: Off.

#### **Neue Features:**

- **1. Bild-Legenden für Gruppen-Master:** Für Gruppenmaster lassen sich Bild-Legenden erstellen.
- **2. Master-Legenden**: für Masterregler lassen sich Legenden vergeben.
- **3. IPCGBES beim Paletten-Import**: beim Importieren von Paletten wird nun der Inhalt der Palette (IPCGBES-Attribut-Gruppen) angezeigt.
- **4. Shapes mit unterschiedlichen Mustern**: Shapes können nun für mehrere Attribute auch mehrere verschiedene Muster/Kurven verarbeiten. (derzeit gibt es aber in der Library keinen Shape, für den das vorgesehen ist).
- **5. Blind-Modus aktivieren/verlassen**: in seltenen Fällen konnte das Aktivieren und das Verlassen des Blind-Modus zu starken Verzögerungen führen. Dies wurde behoben.
- **6. Mapping beim Geräteaustausch mit Bestätigung**: wird das Mapping von Attributen beim Geräteaustausch editiert, so ist nun der Editiervorgang mit [Confirm] zu bestätigen.
- **7. Warnung beim Erstellen von Mastern auf belegten Fadern**: versucht man, einen Master auf einem bereits anderweitig belegten Fader zu erstellen, wird nun eine entsprechende Warnung ausgegeben.
- **8. Verzögerung bei Record Cue <n>:** wurde ein Cue mit der Syntax <Record><Cue><n> gespeichert, so wurde nach einem kurzen Moment der mit <n> bezeichnete – vorhandene – Cue gehighlighted. Dies konnte irrigerweise zu falschen Eingaben führen. Dies wurde nun geändert, so dass der vorhandene Cue nicht mehr gehighlighted wird.
- **9. Schnellerer Import:** das Importieren wurde nun erheblich beschleunigt.
- **10. Formatierung von Reports:** die Formatierung der Reports wurde verbessert.
- **11. Vorgabepaletten in Fenster oder auf Tasten**: beim Patchen von Geräten kann nun bestimmt werden, ob Vorgabepaletten in die Palettenfenster oder auf die Preset-Tasten gelegt werden sollen.
- **12. Chaser-Release-Maske**: das Einstellen der Release-Maske von Chasern erfolgt nun genauso wie bei Cues und Cuelisten per Playback Options.
- **13. Go bei manuellem Crossfade**: sind Cuelisten auf manuellen Crossfade gestellt, können nun trotzdem die Cues per Go gestartet werden.

#### **Änderungen in Titan Version 8:**

- **1. Alle Links in einer Cueliste setzen**: werden in einer Cueliste alle Links auf , Link after Previous' oder , Link with Previous' gesetzt, so wird der letzte Cue automatisch auf , Wait for Go' gestellt, um syntaktische Probleme (eine sog. Race Condition) zu vermeiden.
- **2. Namen bei Quicksave**: wurde die aktuelle Show noch nicht mit einem Namen versehen, so wird beim Schnellspeichern (Quicksave, Doppelklick auf <Disk>) nun eine Eingabeaufforderung für den Shownamen eingeblendet.
- 3. Delete im Menü , Set Legend': wurden Cues im Playback View ausgewählt und dann <Delete> gedrückt, so funktionierte das Löschen nicht richtig, weil im Hintergrund das Menü , Set Legend' aufgerufen wurde. Das wurde dahingehend geändert, dass nun immer zuerst <Delete> gedrückt und dann der zu löschende Cue gewählt werden muss.
- **4. Geräte-Report Sortierung**: die Geräte im Geräte-Report werden nun nach Gerätenummer sortiert ausgegeben.

### **In Titan Version 8 behobene Fehler:**

- **1. Leere Effekt-Paletten beim Laden einer Show:** Shape-Paletten wurden nicht zuverlässig gespeichert und waren nach dem Laden der Show ggf. leer. Behoben.
- **2. Paletten-Fadezeiten starten nicht bei 0**: Wurden Paletten mit Überblendzeit gestartet, so startete das Überbelenden nicht genau bei 0, sondern es gab einen kleinen Sprung. Behoben.
- **3. Invertierte Wertebereiche starteten nicht bei 0**: waren Wertebereiche für einzelne Kanäle/Attribute invertiert und wurden dann eingefadet, so startete das Überblenden bei 100% statt bei 0. Behoben.
- **4. Preload verhinderte Swop**: Swop funktionierte nicht, solange für das gleiche Playback Preload gedrückt wurde. Behoben.
- **5. Effekt-Paletten speicherten keine Referenzen**: Cues mit Effekt-Paletten speicherten deren Werte anstatt Referenzen auf die Paletten. Nun funktionieren Effekt-Paletten genauso als Referenzen wie andere Paletten auch.
- **6. Falsche Anzeige geänderter Palettenwerte**: wurden Paletten per Update geändert, so wurde das nicht in der Cue View-Anzeige der Cues wiedergegeben, die diese Paletten verwendeten. Behoben.
- **7. Attribut-Zeiten und Fadermodes**: Attribut-Fade- und Delay-Zeiten funktionierten nur im Fadermode 0. Dies wurde behoben.
- **8. Pegelübernahme bei Dimmern**: werden Dimmer sowohl per Preset-Fader als auch per Rad gesteuert, so muss nun mit dem Fader erst der mit dem Rad eingestellte Wert erreicht werden, bevor die Kontrolle übernommen wird.
- **9. Intensity-Paletten und Clear machten die Bühne dunkel**: wurden in bestehende Cues Intensity-Paletten eingefügt und dann <Clear> gedrückt, so wurden die jeweiligen Kanäle auf 0 gesetzt (und die Geräte dunkel). Behoben.
- **10. Tracking von Off-Werten**: wurden Kanäle in einzelnen Cues einer Cueliste auf Off gesetzt und dann nicht in der korrekten Reihenfolge abgerufen, so wurden die Werte nicht korrekt getrackt. Behoben.
- **11. Shape-Paletten wirkten auf alle Geräte im Programmer**: Shape-Paletten wirkten auf alle Geräte im Programmer, nicht nur auf die gerade angewählten. Behoben.
- **12. Editieren von verknüpften Chasern/Cuelisten per Unfold**: wurden verknüfte Chaser oder Cuelisten per Unfold editiert, so wurden Änderungen nicht auf die Verknüpfungen abgebildet. Behoben.
- **13. Aus Shape gelöschte Geräte erschienen nicht gelöscht:** wurden Geräte aus einem Shape gelöscht, so wurde dies nicht korrekt angezeigt, und die Geräte erschienen noch als im Shape aktiv. Nun wird korrekt 'Off' angezeigt.
- **14. Austausch der falschen Geräte im Patch View:** es konnte vorkommen, dass beim Geräteaustausch per Patch-Ansicht die falschen Geräte angewählt und ausgetauscht wurden.
- **15. Leere Palettenansicht nach Geräteaustausch:** nach dem Austausch von Geräten waren die betreffenden Paletten-Ansichten ggf. leer. Behoben.
- **16. Erneutes Zuweisen von Masterreglern:** beim erneuten Zuweisen von Masterreglern per System-Menü wurde der Pegel jeweils zurückgesetzt. Nun wird der aktuelle Pegel beibehalten, unabhängig davon, wie das Zuweisen der Master erfolgt.
- **17. Chaser-Richtungs-LEDs**: wurde die Richtung eines Chasers per Playback Options geändert, so wurde das nicht korrekt von den entsprechenden LEDs angezeigt. Behoben.
- **18. Kein Reiter für SMPTE im Timecode-Fenster**: im Timecode-Fenster gab es keinen Reiter für SMPTE; die entsprechende Option war nur über die Funktionstasten im Timecode-Menü erreichbar. Nun wurde ein solcher Reiter eingefügt.
- **19. Shape-Kanäle in der Cue-Ansicht**: in der Cue-Ansicht können nun auch Kanäle mit Shapes angezeigt werden, selbst wenn außer dem Shape keine fixen Werte enthalten sind.
- **20. Startprobleme der PC-Suite**: auf manchen Computern startete die PC-Suite nicht. Behoben.
- **21. 'Parked' in der Patch-Ansicht**: In der Patch-Ansicht konnte mitunter der Eintrag , Parked' erst nach vorherigem Wechsel der Ansicht (Filter) angewählt werden. Behoben.
- **22. Umpatchen von abhängigen sowie Mehrfachdimmern**: wurden abhängige (pending) Dimmer oder einzelne Dimmerkanäle von Presets mit mehreren Dimmern umgepatcht, so wurden sämtliche Geräte/Kanäle

des Presets umgepatcht. Nun wird erwartungsgemäß nur der jeweils ausgewählte Kanal umgepatcht.

- 23. Programmer-Anzeige , aufgeklappter' Geräte: wurden , aufgeklappte' (unfolded) Geräte numerisch ausgewählt, so wurden die gewählten Geräte direkt als im Programmer angezeigt. Nun werden sie korrekt als im Editor angezeigt.
- **24. Next/Prev bei aufgeklappten Geräten**: es war nicht möglich, innerhalb aufgeklappter Geräte, die per numerischer Auswahl angewählt waren, mit Next/Prev. zu navigieren. Das wurde behoben.
- **25. <Shift>+<Exit> im Menü Tastenprofile**: Das Menü Tastenprofile konnte nicht mit <Shift>+<Exit> verlassen werden. Dies ist nun möglich.
- **26. Per Remote editierte Attribute im Programmer**: per Remote editierte Attribute erschienen als im Programmer der Konsole. Behoben.
- **27. Bereichs-Auswahl in der Patchansicht ersetzte Legenden**: wurde in der Patch-Ansicht ein ganzer Bereich von Geräten ausgewählt, so wurden die Legenden durch die Gerätenamen ersetzt. Behoben.
- **28. Syntax <n> THRU**: wurden Geräte numerisch mit der Syntax <n> THRU ausgewählt, so wurde tatsächlich nur das Gerät <n> selektiert. Nun werden korrekterweise alle Geräte des gleichen Typs ab Gerät <n> selektiert.
- **29. Falsche Korrektur von <n>.** : die Eingabe <n>. wurde fälschlicherweise zu <n> korrigiert, was zur falschen Geräteanwahl führte. Behoben.
- **30. Paletten-Legenden und Paletten-Ansicht**: wurde die Legende einer Palette, die gerade in der Paletten-Ansicht offen war, geändert, so wurde die geänderte Legende nicht ordnungsgemäß in der Ansicht wiedergegeben. Korrigiert.
- **31. Cue-Ansicht und Playback-Wechsel**: War die Cue-Ansicht offen und wurde dann ein anderes Playback zur Ansicht geöffnet, so wurde die Ansicht nicht richtig aktualisiert. Behoben.
- **32. IP-Adresskonflikt bei Pulten mit mehreren Netzwerkanschlüssen**: es kam vor, dass bei Pulten mit mehreren Netzwerkanschlüssen, wenn eine Adresse aus dem Bereich 10.\* oder 2.\* automatisch gewählt werden sollte, die gleiche Adresse beiden Anschlüssen zugewiesen wurde, und diese in der Folge auf den privaten Adressbereich 169.254.\*.\* zurückschalteten. Behoben.
- **33. Falsche Fehlermeldung beim Patchen mehrerer Dimmer**: wurde eine Anzahl von Dimmern gepatcht und dabei Schaltflächen berührt, auf denen bereits Dimmer gepatcht waren, so kam es fälschlicherweise zu einer Fehlermeldung, die Adressen seien bereits belegt. Diese Meldung erscheint nun nicht mehr, und man kann korrekt mehrere Dimmer übereinander patchen.
- **34. <@><@> nach <Locate>**: wurde eine Geräte-Gruppe locatet und direkt im Anschluss eine andere Gruppe numerisch ausgewählt, so funktionierte für diese die Funktion <@><@> (100%) nicht. Behoben.
- **35. RDM-Schnellpatchen und Universum 1**: Die Funktion RDM Quickpatch patchte die betreffenden Geräte immer auf Linie 1, statt auf die tatsächlich vorgegebene Linie. Behoben.
- **36. Spaltenköpfe im Show-Verzeichnis**: war im Show-Verzeichnis die Raster-Ansicht ausgewählt, so wurden in der ersten Zeile Platzhalter-Spaltenköpfe angezeigt. Diese wurden entfernt.
- **37. Kopieren von Cuelisten**: wurde eine Cueliste kopiert, so wurden Tracking-Informationen nicht richtig mitkopiert, was zu unerwünschten Ergebnissen beim Starten einzelner Cues führen konnte. Korrigiert.
- **38. Titan Health Check nach Neustart**: nach dem Neustart wurde der Titan Health Check beim Pearl Expert gelegentlich nicht ordnungsgemäß auf einem externen Display angezeigt. Behoben.
- **39. Editieren von Personalities**: Personalities aus der offiziellen Library konnten nicht per Edit Personality editiert werden. Behoben.
- **40. Cuelisten-Anzeige bei manuellem Crossfade**: war eine Cueliste auf manuelles Crossfade gestellt, so wurde der aktuelle Cue nicht korrekt angezeigt. Behoben.
- **41. Paletten-Speichermodus mit Zeiten im Programmer**: waren Zeiten im Programmer, so wurden Paletten immer , by channel' gespeichert. Behoben.
- **42. numerischer Eingabe großer Werte:** bei der numerischen Eingabe von Werten konnten so große Zahlen eingegeben werden, dass der Cursor an die falsche Stelle sprang. Nun wurde die Zeichenlänge der Werte so begrenzt, dass das nicht mehr vorkommen kann.
- 43. , Zusammenfassen' beim Kopieren und Verschieben: beim Kopieren und Verschieben funktionierte die Option ,zusammenfassen' (Bunch Up) nicht; stattdessen wurde immer das Layout beibehalten. Die Option funktioniert nun erwartungsgemäß.
- 44. Set-Listen Reihenfolge: Set-Listen , vergaßen' nach dem Neustart/Neuladen ihre Reihenfolge. Behoben.
- **45. Vorgabepaletten in der Anzeige:** wurden mehrere Gerätetypen mit Vorgabepaletten gepatcht, so wurde in der Paletten-Ansicht der Vorgabepaletten nur der erste Gerätetyp korrekt angezeigt. Behoben.
- **46. Geräteauswahl im Show-Verzeichnis**: die Auswahl von Geräten im Show-Verzeichnis (Show Library) selektierte die jeweilige Schaltfläche auf der aktuellen Seite, statt das entsprechende Gerät. Behoben.
- **47. Set-Listen beim Neuladen einer Show**: Waren Set-Listen aktiviert und das entsprechende Fenster offen, während die Show neu geladen wurde, so wurden die aktuelle Seite und der aktuelle Track nicht korrekt angezeigt. Korrigiert.
- **48. Titan One und nicht vorhandene Hardware**: bei Starten oder Laden einer Show mit dem Titan One suchte die Software vergeblich nach nicht vorhandener Hardware, was den Start sehr verlangsamte. Korrigiert.
- **49. Sehr langsames Beenden der PC-Suite**: wurde die PC-Suite beendet, so brauchte die Titan-Engine sehr lange zum Herunterfahren. Dies wurde nun korrigiert.
- **50. Motorfader als Masterfader beim Laden einer Show**: wurde auf Pulten mit Motorfader eine Show geladen, so stellten sich Masterfader manchmal nicht korrekt auf ihren vorher gespeicherten Wert ein. Behoben.

#### **Bekannte Probleme:**

**1. Ausgewähltes Tastenprofil beim Laden von Shows älterer Versionen:** aufgrund von programmatischen Änderungen wird beim Laden von Shows aus älteren Titan-Versionen immer das Standard-Tastenprofil ausgewählt. Daher muss ggf. ein anderes gewünschtes Tastenprofil manuell ausgewählt werden.